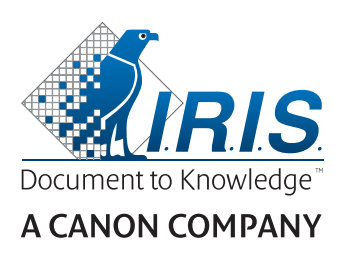

# IRIScan™ Pro 5

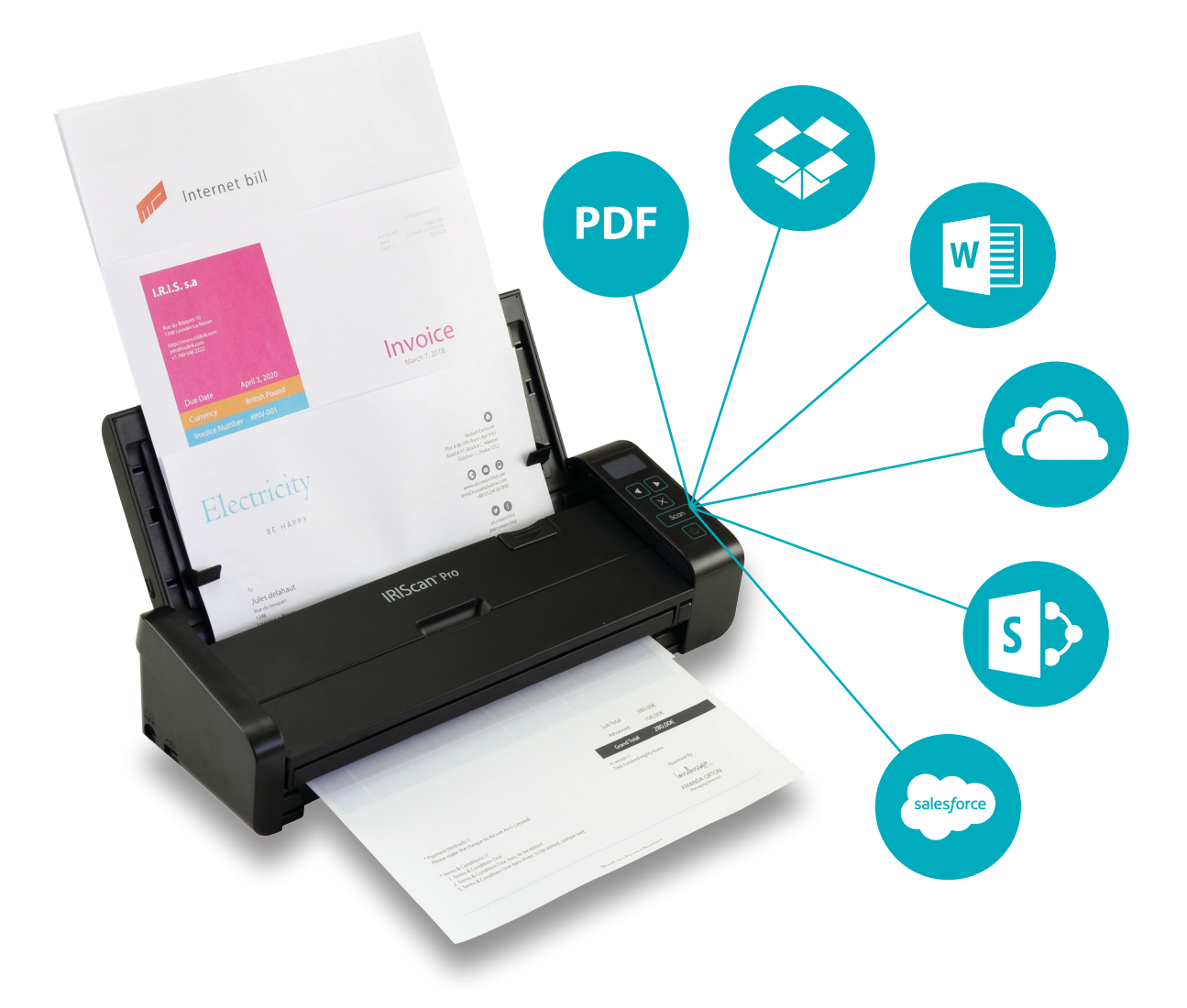

# Be Smart, Automate Your Scans!

for Windows<sup>®</sup> and Mac<sup>®</sup> extending the Portable scanner & OCR software

# Inhaltsverzeichnis

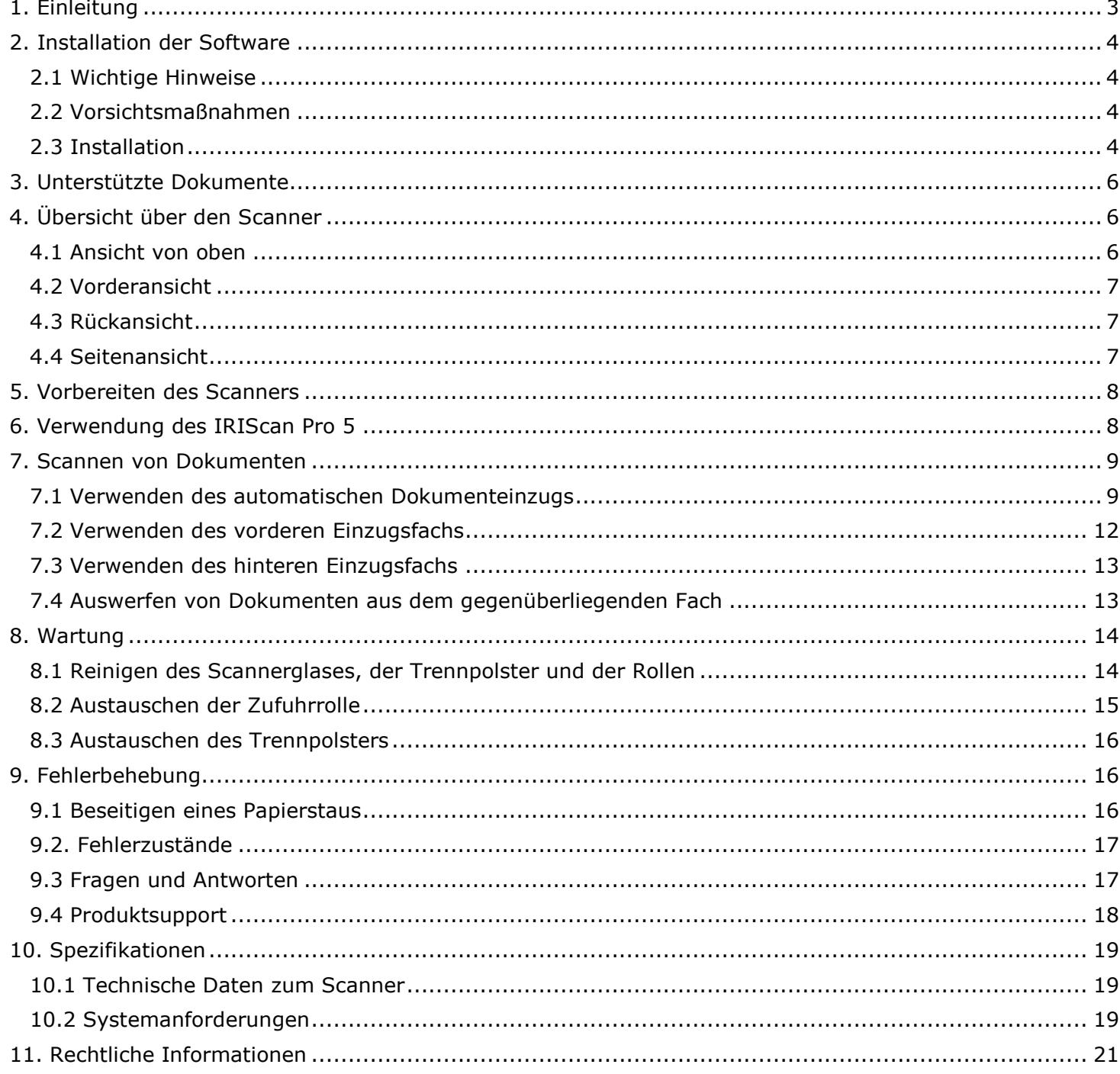

# <span id="page-2-0"></span>**1. Einleitung**

Diese Kurzanleitung beschreibt die ersten Schritte mit dem **IRIScan™ Pro 5**, einem Farbscanner mit Papiereinzug.

Lesen Sie sich diese Anleitung durch, bevor Sie diesen Scanner und die Software verwenden. Alle Informationen können ohne vorherige Ankündigung geändert werden.

Der Scanner IRIScan™ Pro 5 wird mit verschiedenen **Softwarepaketen** geliefert.

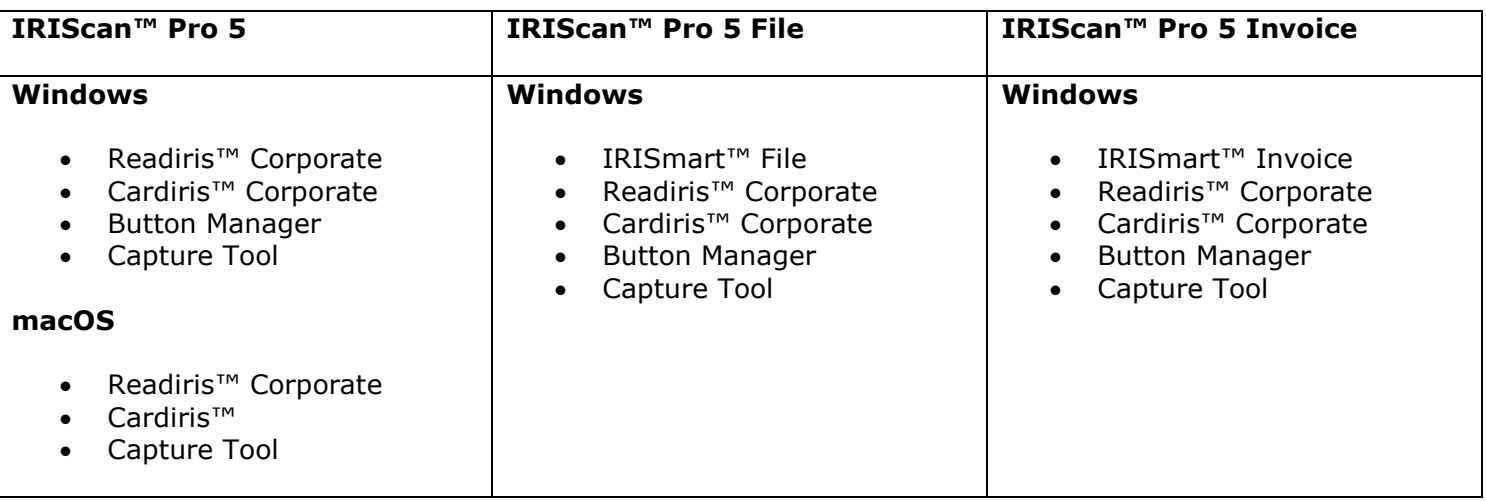

<span id="page-2-1"></span>Weitere Informationen und ausführliche Anleitungen zu unseren Softwareanwendungen Die entsprechende Dokumentation zu IRISmart™ File/Invoice, Readiris™, Cardiris™, Button Manager und Capture Tool finden Sie auf **[www.irislink.com](http://www.irislink.com/support/productselection)**.

# <span id="page-3-0"></span>**2. Installation der Software**

#### <span id="page-3-1"></span>2.1 Wichtige Hinweise

• Installieren Sie *erst* Readiris™/IRISmart™ File, bevor Sie den Scanner an Ihren Computer anschließen.

**Warnung**: Installieren Sie die verschiedenen Softwareanwendungen in der unten angegebenen Reihenfolge.

Überprüfen Sie die [Systemanforderungen,](#page-18-2) um sicherzustellen, dass Ihr System kompatibel ist.

#### <span id="page-3-2"></span>2.2 Vorsichtsmaßnahmen

- Setzen Sie den Scanner nicht direktem Sonnenlicht aus. Direktes Sonnenlicht oder übermäßige Wärme können zu Beschädigungen des Geräts führen.
- Stellen Sie den Scanner nicht an einem feuchten oder staubigen Platz auf.
- Achten Sie auf die richtige Versorgung mit Wechselstrom.
- Stellen Sie den Scanner sicher auf eine ebene, flache Fläche. Schräge oder unebene Flächen können zu mechanischen Problemen oder Problemen bei der Papierzufuhr führen.
- Bewahren Sie die Scannerverpackung für Transportzwecke auf.

#### <span id="page-3-3"></span>2.3 Installation

- 1. Gehen Sie zu **[www.irislink.com/start](http://www.irislink.com/start)**.
- 2. Scrollen Sie nach unten zu **IRIScan™ Pro 5**.
- 3. Wählen Sie die von Ihnen erworbene Version aus und klicken Sie auf **START**.
- 4. Klicken Sie dann auf **Start now** (Jetzt starten).
- 5. Füllen Sie das Formular aus und klicken Sie auf **Register now** (Jetzt registrieren).
- 6. Wählen Sie das gewünschte Betriebssystem aus.
- 7. Klicken Sie auf **Download**, um die Software herunterzuladen.
- 8. Gehen Sie zum Speicherort der heruntergeladenen Software und führen Sie die Installationsdatei aus.
- 9. Der folgende Setup-Bildschirm wird angezeigt: **Warnung**: Installieren Sie die verschiedenen Softwareanwendungen in der unten angegebenen Reihenfolge.

IRISmart™ File/Invoice und Readiris™ müssen installiert sein, bevor Sie den Scannertreiber installieren.

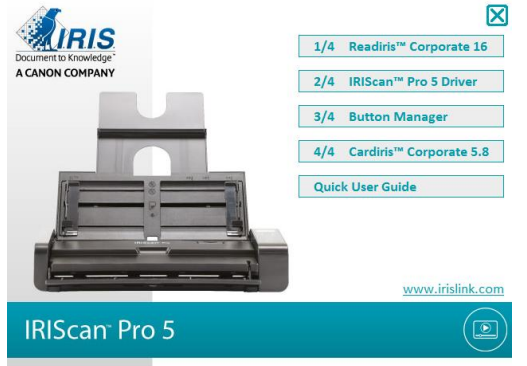

#### Kurzanleitung – IRIScan™ Pro 5

Klicken Sie auf **IRISmart™ File** oder **IRISmart™ Invoice**, um es zu installieren. Befolgen Sie die Anweisungen auf dem Bildschirm.

**\***IRISmart™ File/IRISmart™ Invoice ist nur verfügbar, wenn Sie das entsprechende Paket erworben haben.

- 10. Klicken Sie auf **Readiris™ Corporate**, um es zu installieren. Befolgen Sie die Anweisungen auf dem Bildschirm.
- 11. Schließen Sie den Scanner am Computer an:
	- Schließen Sie den Micro-USB-Stecker am USB-Anschluss des Scanners an.
	- Schließen Sie den USB-Stecker am anderen Ende an den USB-Anschluss des Computers an.

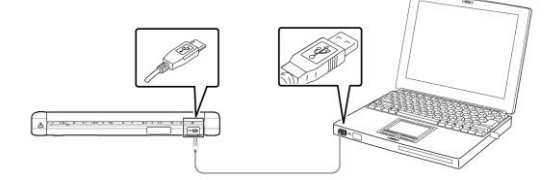

 Drücken Sie den **Ein-/Ausschalter**, um den Scanner einzuschalten, und klicken Sie dann auf dem Installationsbildschirm auf **Next** (Weiter).

**Warnung**: Verwenden Sie nur das mit Ihrem Scanner gelieferte USB-Kabel. Die Verwendung anderer USB-Kabel kann dazu führen, dass der Scanner beschädigt wird und Ihr Garantieanspruch verfällt.

- 12. Kehren Sie zum Setup-Bildschirm zurück und klicken Sie auf **IRIScan™ Pro Driver**, um den Scannertreiber zu installieren.
- 13. Klicken Sie auf **Weiter** und folgen Sie den Bildschirmanweisungen.
- 14. Klicken Sie nach Abschluss der Installation auf **Finish** (Beenden) und kehren Sie zum Setup-Bildschirm zurück.
- 15. Klicken Sie auf **Button Manager**, um den Button Manager zu installieren. Es wird ein Fenster eingeblendet, in dem Sie die Sprache auswählen können.

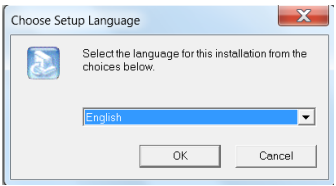

16. Wählen Sie die Sprache aus, die installiert werden soll. Der Installationsassistent führt Sie durch den Rest der Installation.

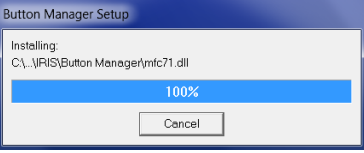

17. Klicken Sie auf **Finish** (Fertigstellen), um die Installation abzuschließen.

18. Installieren Sie jetzt die Anwendung **Cardiris™**. Folgen Sie wiederum den Bildschirmanweisungen.

**Warnung**: Die Duplexfunktion des IRIScan™ Pro 5 wird von Cardiris™ Mac sowie dem Button Manager beim Scannen an Cardiris™ PC nicht nativ unterstützt. Wie Sie im Duplexmodus an Cardiris™ scannen, ist in unserer Wissensdatenbank auf [www.support.irislink.com b](https://support.irislink.com/)eschrieben.

# <span id="page-5-0"></span>**3. Unterstützte Dokumente**

- Die Dokumente dürfen eine Größe von 50 x 50 mm bis 216 x 356 mm haben.
- Dokumente dürfen bei Verwendung des vorderen Einzugsfachs ein Gewicht von 30 bis 413 g/m<sup>2</sup> haben.
- Dokumente dürfen bei Verwendung des Dokumenteneinzugs ein Gewicht von 30 bis 160 g/m<sup>2</sup> haben.
- Ausweise dürfen bis 1,25 mm dick sein.
- Dokumente sollten quadratisch oder rechteckig und in gutem Zustand (nicht empfindlich oder abgenutzt) sein.
- Dokumente sollten weder gewellt, geknittert, gerissen, mit noch nasser Tinte beschrieben oder gelocht sein.
- An den Dokumenten sollten sich keine Heftklammern, Papierclips oder Haftnotizen befinden.

# <span id="page-5-1"></span>**4. Übersicht über den Scanner**

#### <span id="page-5-2"></span>4.1 Ansicht von oben

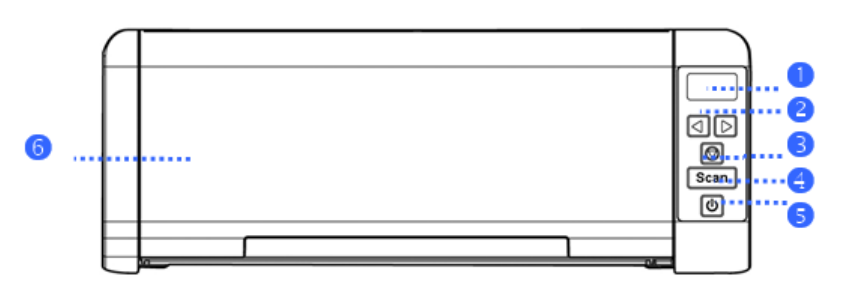

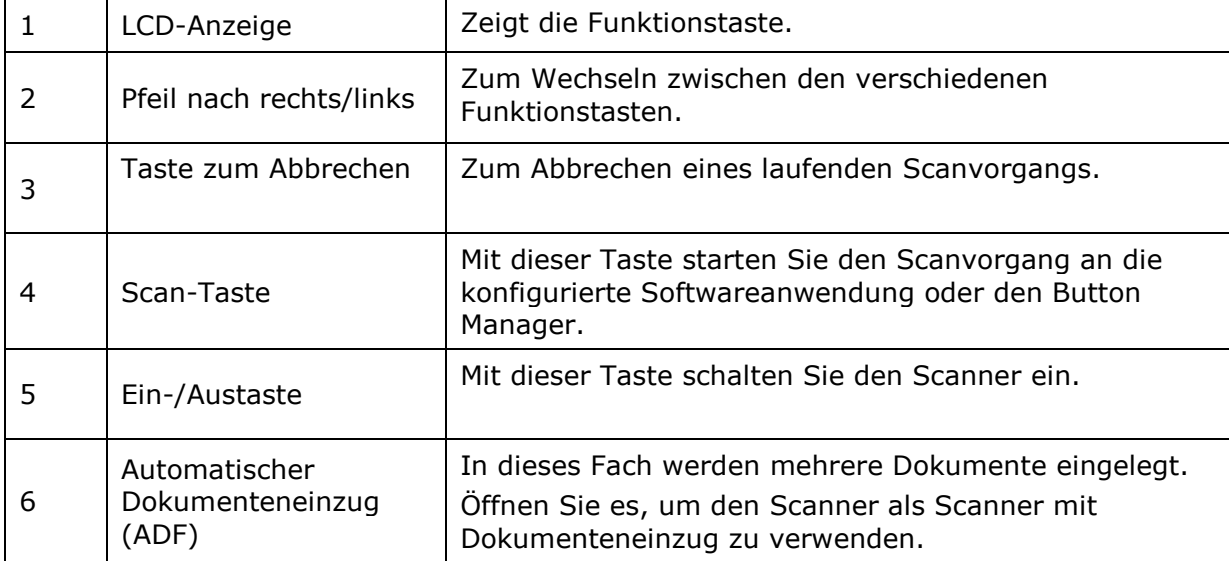

<span id="page-6-3"></span>Kurzanleitung – IRIScan™ Pro 5

# <span id="page-6-0"></span>4.2 Vorderansicht

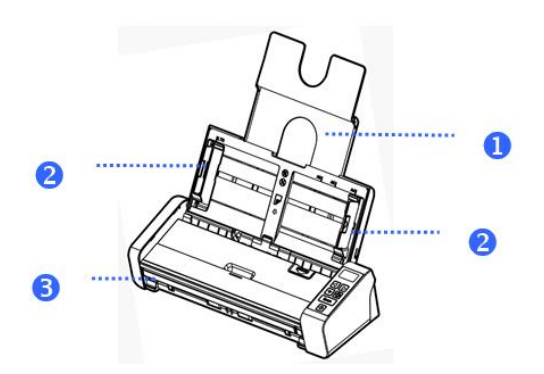

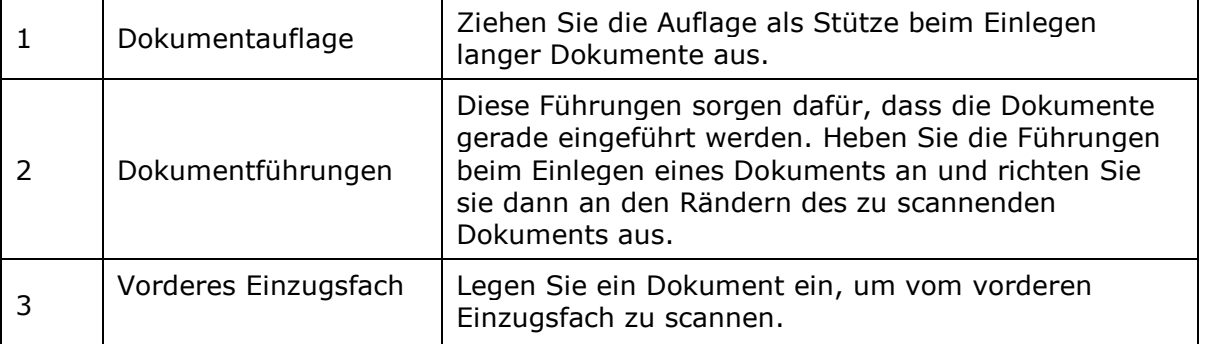

# <span id="page-6-1"></span>4.3 Rückansicht

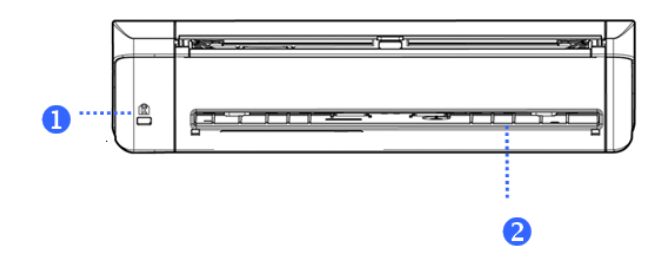

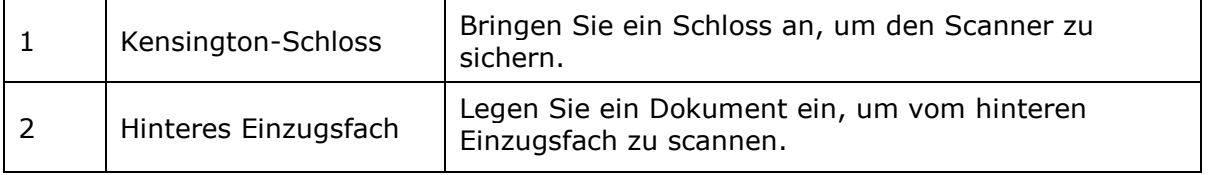

# <span id="page-6-2"></span>4.4 Seitenansicht

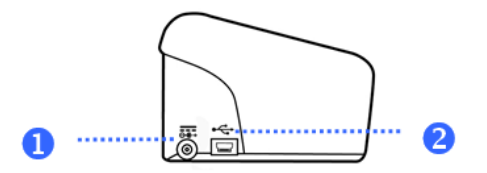

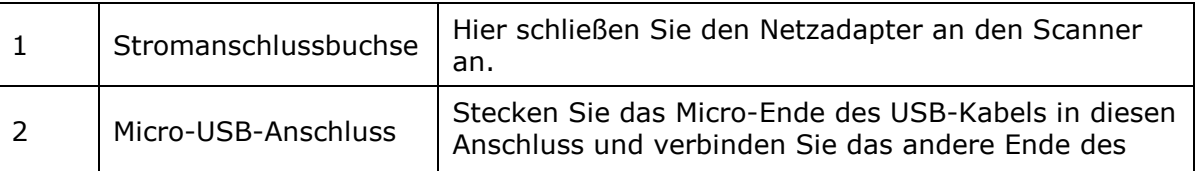

# **5. Vorbereiten des Scanners**

#### **Verbinden des Scanners mit einer Stromquelle**

Stecken Sie das kleinere Ende des Netzteils in die Stromanschlussbuchse Ihres Scanners. Stecken Sie das andere Ende in eine geeignete Steckdose.

Beachten Sie, dass der Netzadapter an europäische, amerikanische und asiatische Steckdosen angepasst werden kann.

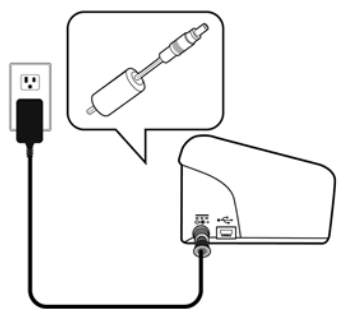

Schließen Sie den Scanner wie unter **[2.](#page-2-1)[Installieren der Software](#page-3-0)** beschrieben am Computer an.

#### **Einschalten des Scanners**

Drücken Sie die **Ein-/Austaste** an der Vorderseite des Scanners. Die LED der Ein-/Austaste blinkt jetzt. Wenn sie nicht mehr blinkt und durchgehend leuchtet, ist der Scanner bereit zum Scannen.

Um den Scanner auszuschalten, drücken Sie 3 Sekunden lang auf die **Ein-/Austaste**.

# <span id="page-7-0"></span>**6. Verwendung des IRIScan Pro 5**

Der IRIScan Pro 5 kann auf vielfältige Weise genutzt werden:

- Mit dem **Button Manager**, um Dokumente direkt zur Texterkennung an Readiris zu senden, sie mit anderen Anwendungen Ihrer Wahl zu scannen, an mehrere Cloud-Ziele zu senden usw.
- Direkt aus der Anwendung **IRISmart™ File/Invoice**, **Readiris™** oder **Cardiris™**.
- Mit dem **Capture Tool.**

Im Kapitel **[7. Scannen von Dokumenten](#page-8-0)** dieser Kurzanleitung beschreiben wir nur die Grundlagen zum Scannen. Weitere Informationen, wie Sie direkt aus IRISmart™ File/Invoice, Readiris™, Cardiris™, dem Button Manager und dem Capture Tool scannen, finden Sie in den jeweiligen Benutzerhandbüchern. Diese finden Sie auf der Website **[www.irislink.com](http://www.irislink.com/)** im **[Abschnitt "Technischer Support"](http://www.irislink.com/c2-1323-17/I-R-I-S----Support---Technical-Support.aspx)**.

**Warnung**: Wenn Sie mit Readiris™ und IRISmart™ File/Invoice scannen, wird für jeden Scan das Fenster **Scannereigenschaften** eingeblendet. In diesem Fenster können Sie die erweiterten Scaneinstellungen konfigurieren. Dies sind dieselben Scaneinstellungen, die auch im **Capture Tool** zur Verfügung stehen. Ausführliche Informationen zu den Scaneinstellungen finden Sie im Benutzerhandbuch zum **Capture Too**l auf unserer Website.

# <span id="page-8-0"></span>**7. Scannen von Dokumenten**

Es gibt mehrere Möglichkeiten, Dokumente mit dem IRIScan Pro 5 zu scannen:

- Sie können Stapel von bis zu 20 Dokumenten im Dokumenteneinzug scannen.
- Sie können einzelne Dokumente nacheinander in das vordere Einzugsfach einlegen.
- Sie können einzelne Dokumente nacheinander in das hintere Einzugsfach einlegen.

#### <span id="page-8-1"></span>7.1 Verwenden des automatischen Dokumenteinzugs

Wichtig: Um gelegentliche Papierstaus zu vermeiden, lockern Sie Ihre Dokumente und richten Sie die obere Kante des Stapels gleichmäßig aus, bevor Sie sie in den Scanner einlegen.

• Legen Sie dazu die Dokumente in eine Hand und lockern Sie sie mehrmals.

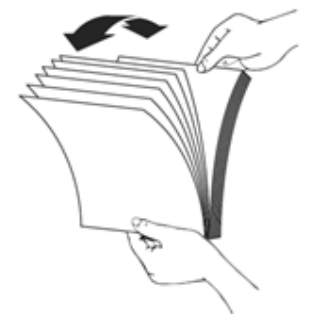

- Drehen Sie die Dokumente um 90 Grad und lockern Sie sie erneut.
- Richten Sie die Ränder der Dokumente wie unten abgebildet stufenförmig aus.

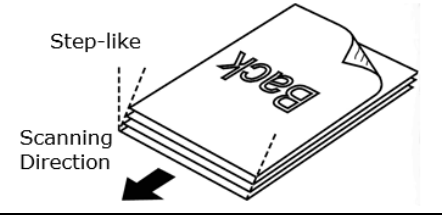

**Wichtig:** Der Dokumenteneinzug des IRIScan Pro 5 ist L-förmig, was heißt, dass Ihre Dokumente beim Zuführen gebogen werden.

Wenn Sie Dokumente scannen, die nicht gebogen werden dürfen, wie beispielsweise Ausweise oder Kreditkarten, verwenden Sie das vordere oder hintere Einzugsfach.

#### **Einlegen von Dokumenten in den Dokumenteneinzug**

1. Ziehen Sie den Dokumenteneinzug und die Stützen heraus.

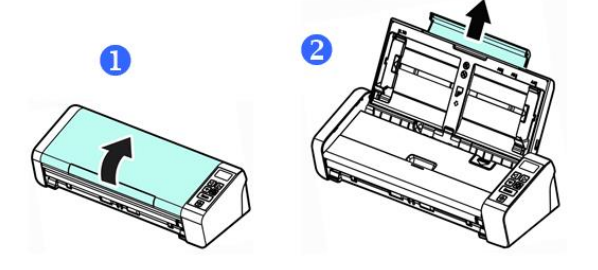

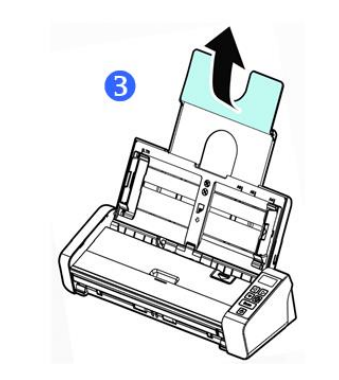

2. Passen Sie die Papierführung an Ihre Dokumente an.

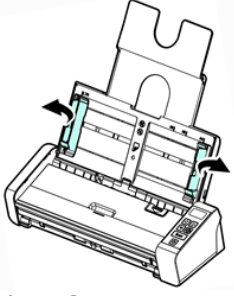

3. Legen Sie den Dokumentenstapel mit der **oberen Kante zuerst** und dem **Text nach oben** ein.

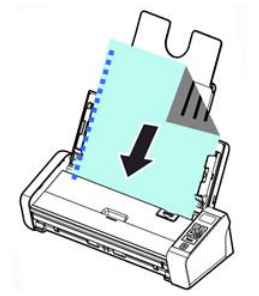

- 4. Prüfen Sie, dass die Papierführungen richtig mit den Kanten des Stapels ausgerichtet sind.
- 5. Vergewissern Sie sich, dass das vordere Einzugsfach geschlossen ist.
- 6. Drücken Sie zum Starten des Scanvorgangs auf die **Scan**-Taste.

#### **Tipp zum Einlegen von Stapeln mit Dokumenten verschiedener Größen und Gewichte**

Wenn Sie einen Stapel von Dokumenten mit unterschiedlichen Größen und Gewichten scannen, beachten Sie diese Richtlinien, um schräg liegende Bilder oder einen Papierstau zu vermeiden.

1. Richten Sie die Dokumente mit der **oberen Kante zuerst** aus und ordnen Sie die Seiten von groß nach klein.

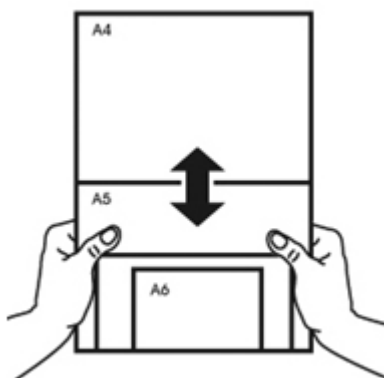

2. Wenn zwei Seiten die gleiche Größe, aber unterschiedliche Gewichte haben, ordnen Sie diese Seiten von schwer nach leicht.

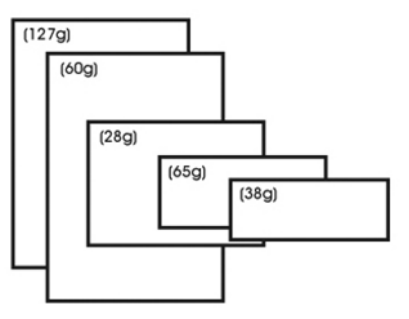

3. Richten Sie die Kanten der Dokumente aus, indem Sie die untere Kante des Stapels wiederholt auf eine Tischoberfläche aufsetzen.

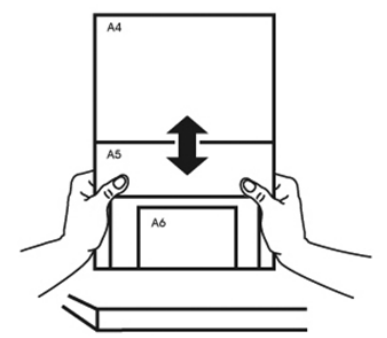

4. Legen Sie diese Seiten mittig in den Dokumenteneinzug und achten Sie darauf, dass die Kanten des größten Papiers leicht die Papierführungen berühren.

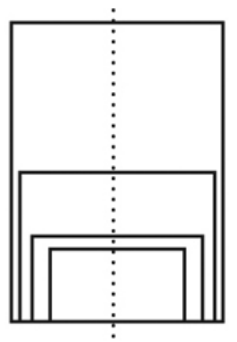

#### Kurzanleitung – IRIScan™ Pro 5

#### **Maßnahmen im Falle eines Mehrfacheinzugs**

Auch wenn Sie Ihre Dokumente gut gelockert haben, kann ein Mehrfacheinzug vorkommen. Ein Mehrfacheinzug heißt, dass versehentlich zwei oder mehr Seiten gleichzeitig eingezogen werden.

Standardmäßig erkennt der IRIScan Pro 5, wenn ein Mehrfacheinzug vorliegt und auf welcher Seite dieser auftritt, und aktiviert einen Fehleralarmton.

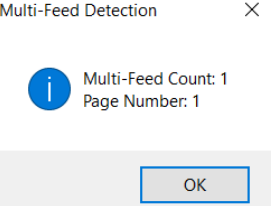

Auf diese Weise wissen Sie, welche Seite erneut gescannt werden muss.

Wenn Sie möchten, dass der Scanner beim nächsten Mehrfacheinzug anhält, gehen Sie im Fenster **Scanner Properties** (Scanner-Eigenschaften) zur Registerkarte **Multi-Feed Detection** (Mehrfacheinzug) und markieren Sie **Stop Scanning after Multi-Feed** (Scan nach Mehrfacheinzug stoppen). Auf diese Weise müssen Sie alle Dokumente, die Sie versucht haben zu scannen, neu scannen.

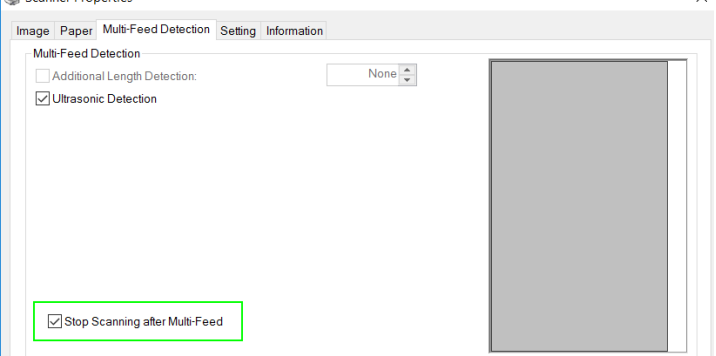

#### <span id="page-11-0"></span>7.2 Verwenden des vorderen Einzugsfachs

**Achtung**: Das vordere Einzugsfach scannt **eine Seite** zurzeit. Legen Sie *nicht* mehrere Seiten ein.

1. Öffnen Sie die Abdeckung des vorderen Einzugsfachs.

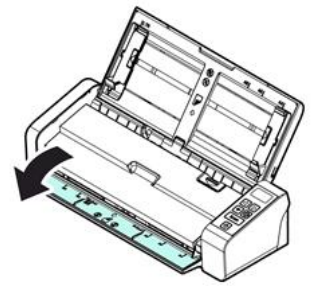

- 2. Richten Sie Ihr Einzelblatt an den Papiergrößenmarkierungen mittig aus.
- 3. Legen Sie Ihr Dokument in das vordere Einzugsfach mit der **oberen Kante zuerst** und dem **Text nach oben** ein.

Der Scanner greift und sichert das Dokument automatisch.

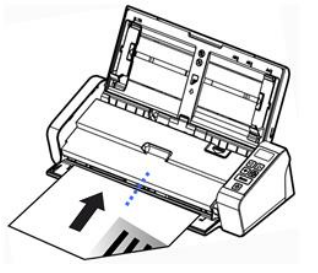

4. Drücken Sie zum Starten des Scanvorgangs auf die **Scan**-Taste.

#### <span id="page-12-0"></span>7.3 Verwenden des hinteren Einzugsfachs

**Achtung**: Das hintere Einzugsfach scannt **eine Seite** zurzeit. Legen Sie *nicht* mehrere Seiten ein.

- 1. Richten Sie Ihr Einzelblatt an den Papiergrößenmarkierungen mittig aus.
- 2. Legen Sie Ihr Dokument in das hintere Einzugsfach mit der **oberen Kante zuerst** und dem **Text nach oben** ein.
- 3. Schieben Sie das Dokument wie abgebildet vorsichtig in das Einzugsfach ein. Das hintere Einzugsfach greift und sichert das Dokument *nicht* automatisch.

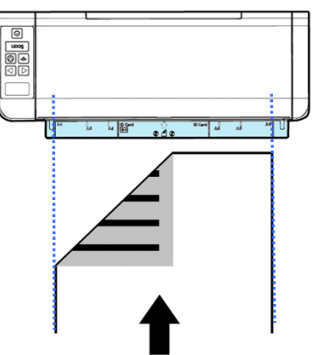

4. Drücken Sie zum Starten des Scanvorgangs auf die **Scan**-Taste.

#### <span id="page-12-1"></span>7.4 Auswerfen von Dokumenten aus dem gegenüberliegenden Fach

Wenn Sie Papier aus dem vorderen oder hinteren Einzugsfach zuführen, bietet der Scanner zwei Auswurfmöglichkeiten: Standardmäßig werden Dokumente auf derselben Seite wie das Einzugsfach ausgeworfen, aber sie können auch auf der gegenüberliegenden Seite ausgeworfen werden.

So werfen Sie Dokumente aus dem gegenüberliegenden Fach aus:

- Gehen Sie im Fenster **Scanner Properties** (Scannereigenschaften) zur Registerkarte **Setting** (Einstellungen).
- Wählen Sie **Eject Paper Opposite** (Papier gegenüber auswerfen) aus.

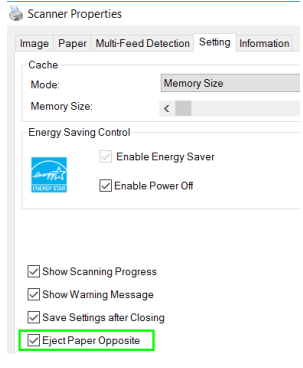

#### <span id="page-13-0"></span>**8. Wartung**

#### <span id="page-13-1"></span>8.1 Reinigen des Scannerglases, der Trennpolster und der Rollen

Wenn auf den gescannten Bildern Streifen auftreten oder gescannte Dokumente unsauber werden, sind wahrscheinlich das Scanglas, die Trennpolster und die Rolle im Scanner verschmutzt. Reinigen Sie diese regelmäßig.

Verwenden Sie nur die empfohlenen oder mitgelieferten Werkzeuge zum Reinigen des Scanners und Zufuhröffnungen.

#### **Reinigungsschritte:**

1. Öffnen Sie das Einzugsfach.

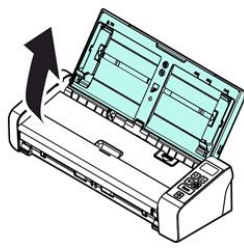

2. Drücken Sie auf die ADF-Entriegelungstaste, um die Einzugsfachabdeckung zu öffnen.

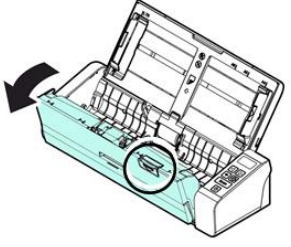

3. Wischen Sie das Trennpolster, die Rollen und das Glas mit dem Reinigungstuch ab.

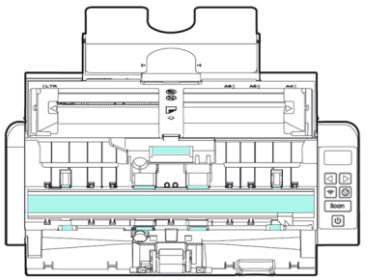

#### **Hinweis:**

- Wenn Sie etwas Isopropanol (95%) auf das Reinigungstuch geben, ist die Reinigung der Rollen effizienter.
- Verwenden Sie zum Reinigen jeglicher Scannerteile keine Lösungsmittel oder korrosiven Flüssigkeiten *(z. B. Alkohol, Petroleum usw.)*, da das Kunststoffmaterial ansonsten dauerhaft beschädigt wird.

#### <span id="page-14-0"></span>8.2 Austauschen der Zufuhrrolle

Die Zufuhrrolle und das Trennpolster im Scanner nutzen beim Scannen ab. Wenn die Zufuhrrolle und das Trennpolster abgenutzt sind, werden Dokumente möglicherweise nicht ordnungsgemäß zugeführt und es treten Papierstaus auf. Wenn beim Einziehen von Dokumenten Probleme auftreten, ersetzen Sie die Zufuhrrolle und das Trennpolster.

Es wird empfohlen, die Zufuhrrolle oder das Trennpolster auszutauschen, wenn die Gesamtanzahl der in den Scanner eingeführten Seiten eine der folgenden Mengen überschreitet: Zufuhrrolle: 100.000 Blatt Papier Trennpolster 30.000 Blatt Papier

#### **So tauschen Sie die Zufuhrrolle aus:**

- 1. Öffnen Sie das Einzugsfach.
- 2. Drücken Sie auf die ADF-Entriegelungstaste, um die Einzugsfachabdeckung zu öffnen.
- 3. Öffnen Sie die Rollenabdeckung.

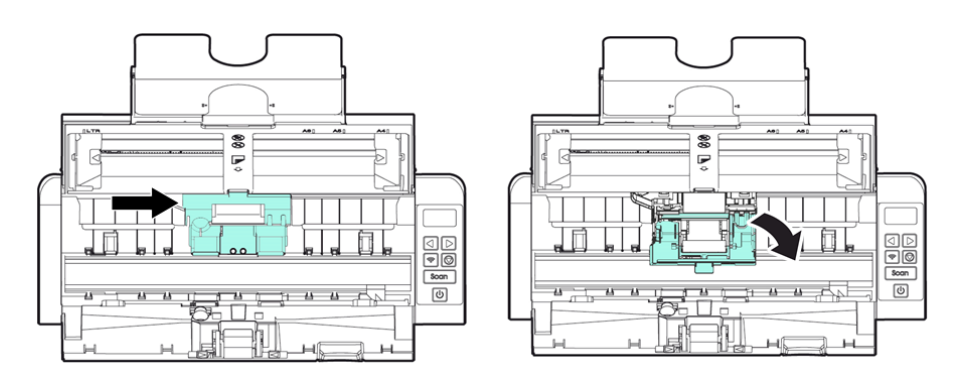

- 4. Schieben Sie die Zufuhrrollen wie unten abgebildet nach links.
- 5. Entnehmen Sie die Zufuhrrollen.

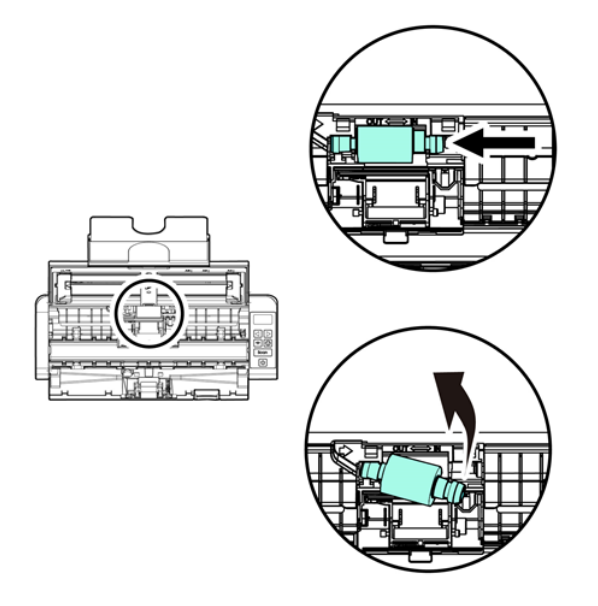

- 6. Setzen Sie die neuen Zufuhrrollen ein. Legen Sie die linke Seite der Rollenaufhängung in die Einkerbung und schieben Sie die Zufuhrrolle nach rechts.
- 7. Schließen Sie die Rollenabdeckung vollständig, sodass ein Klicken beim Einrasten zu hören ist.
- 8. Schließen Sie die Abdeckung des Einzugsfachs.

#### <span id="page-15-0"></span>8.3 Austauschen des Trennpolsters

- 1. Öffnen Sie das Einzugsfach.
- 2. Drücken Sie auf die ADF-Entriegelungstaste, um die Einzugsfachabdeckung zu öffnen.
- 3. Drücken Sie die beiden Halterungen des Trennpolsters mit zwei Fingern nach innen, heben Sie das Trennpolster an und nehmen Sie es heraus. Die beiden Halterungen sind mit blauen Pfeilen ausgewiesen.

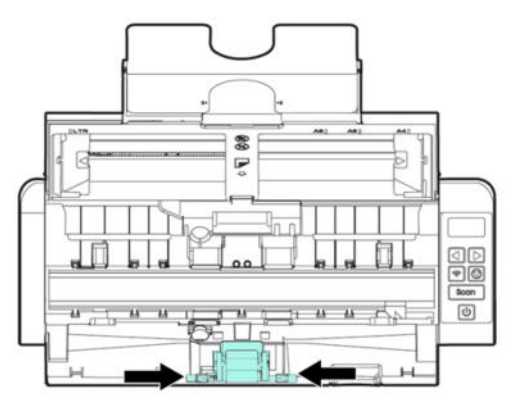

4. Halten Sie die beiden Halterungen des Trennpolsters mit zwei Fingern und setzen Sie das neue Trennpolster in den Scanner ein.

# <span id="page-15-1"></span>**9. Fehlerbehebung**

#### <span id="page-15-2"></span>9.1 Beseitigen eines Papierstaus

Sollte ein Papierstau auftreten, folgen Sie den nachstehenden Anweisungen, um das Papier zu entfernen:

- 1. Drücken Sie auf die Entriegelungstaste des Dokumenteneinzugs, um die Abdeckung zu öffnen.
- 2. Ziehen Sie das Papier vorsichtig aus dem Einzugsfach heraus.
- 3. Schließen Sie die Abdeckung des Einzugsfachs.
- 4. Legen Sie das Papier ordnungsgemäß in den Dokumenteneinzug und der Scanner fährt automatisch mit dem Scannen fort.

**Tipp**: Wenn Sie den Scanvorgang ganz neu starten möchten, klicken Sie auf **Cancel** (Abbrechen).

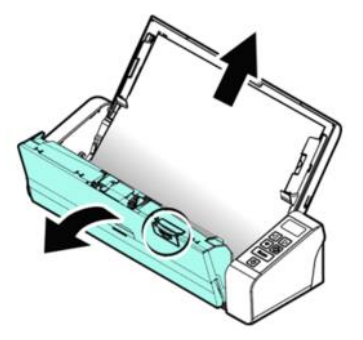

#### <span id="page-16-0"></span>9.2. Fehlerzustände

Wenn während des Scannens ein Fehler auftritt, blinkt die LED-Lampe rot und es wird ein Fehlersymbol angezeigt. Beziehen Sie sich auf die folgende Tabelle, um die Fehlerzustände zu beseitigen.

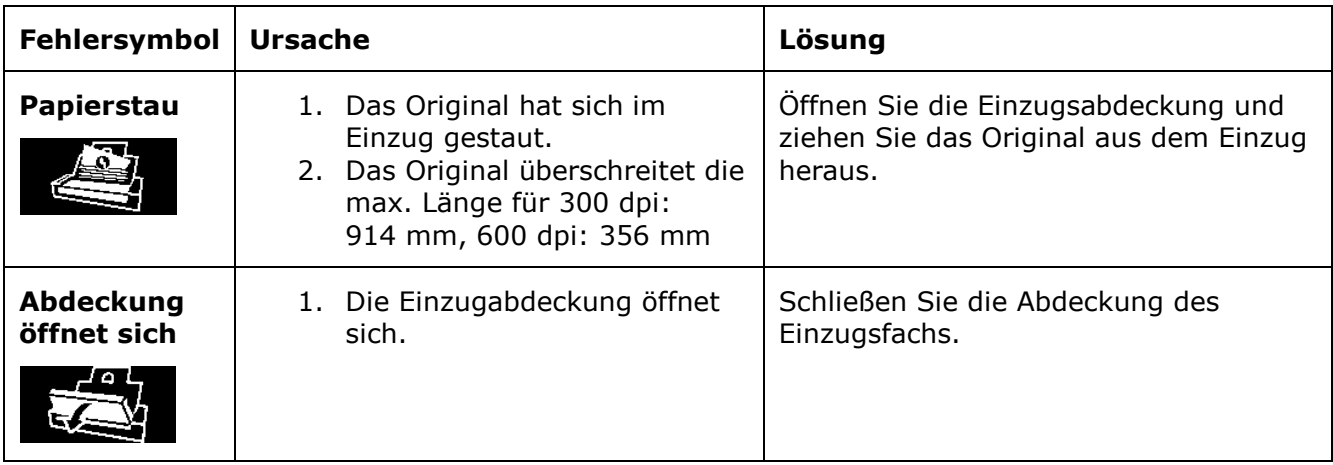

# <span id="page-16-1"></span>9.3 Fragen und Antworten

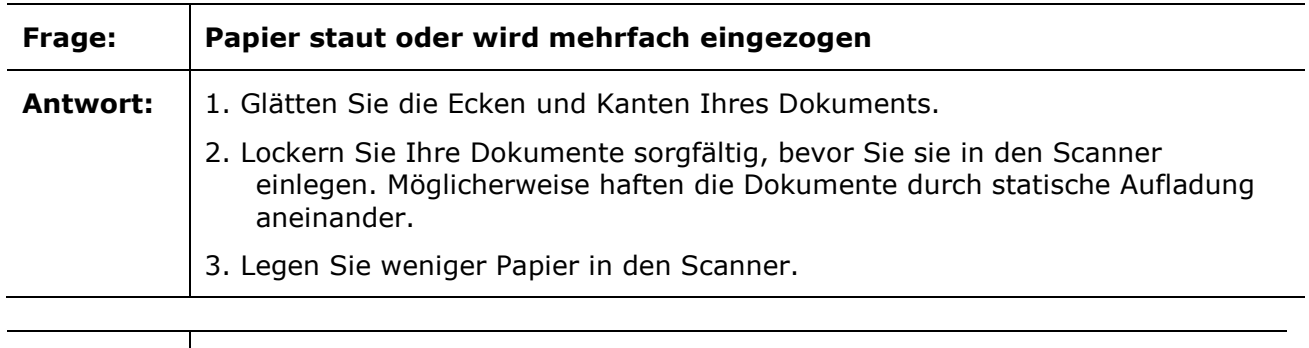

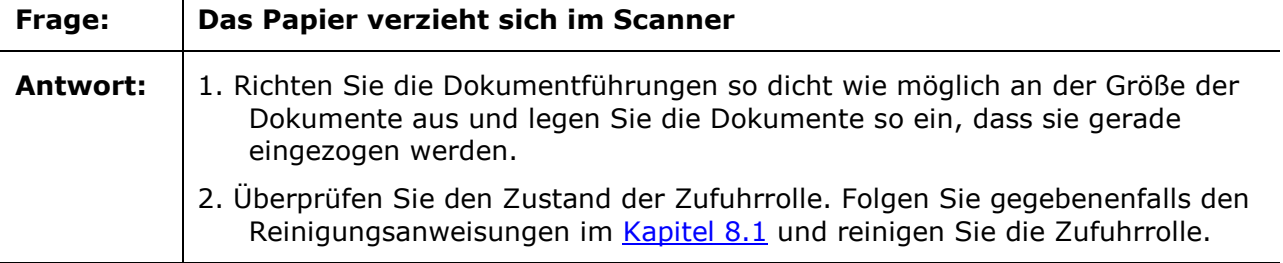

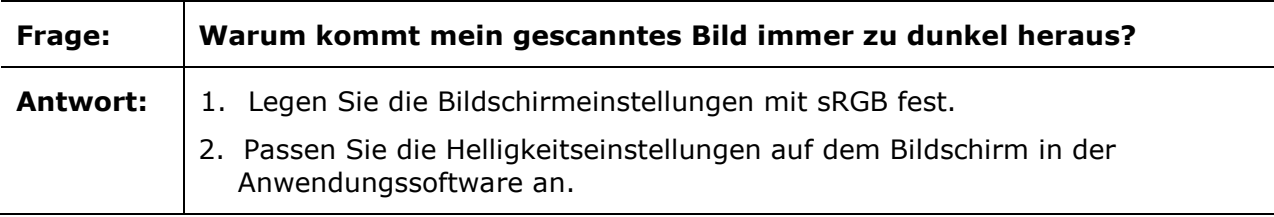

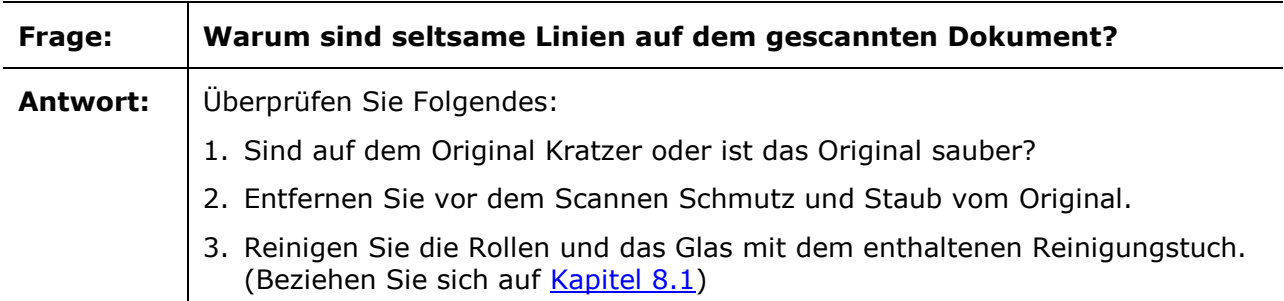

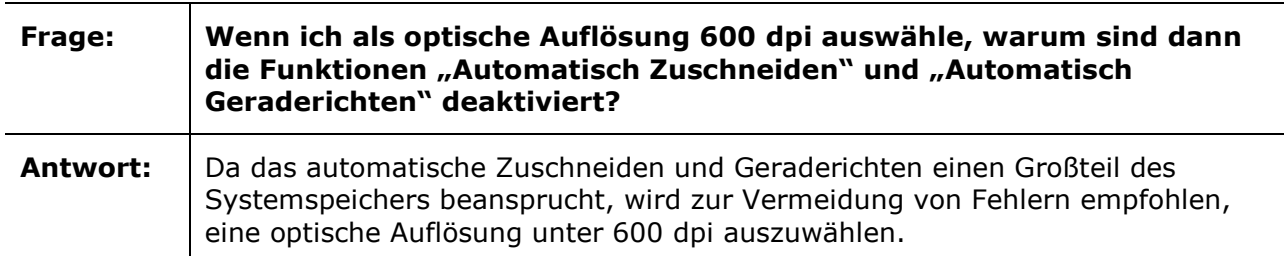

#### <span id="page-17-0"></span>9.4 Produktsupport

Sollten bei der Verwendung des IRIScan™ Pro 5 weiterhin Probleme auftreten, wenden Sie sich an den [technischen Support.](http://www.irislink.com/Support/IRIScanPro)

# <span id="page-18-0"></span>**10. Spezifikationen**

# <span id="page-18-1"></span>10.1 Technische Daten zum Scanner

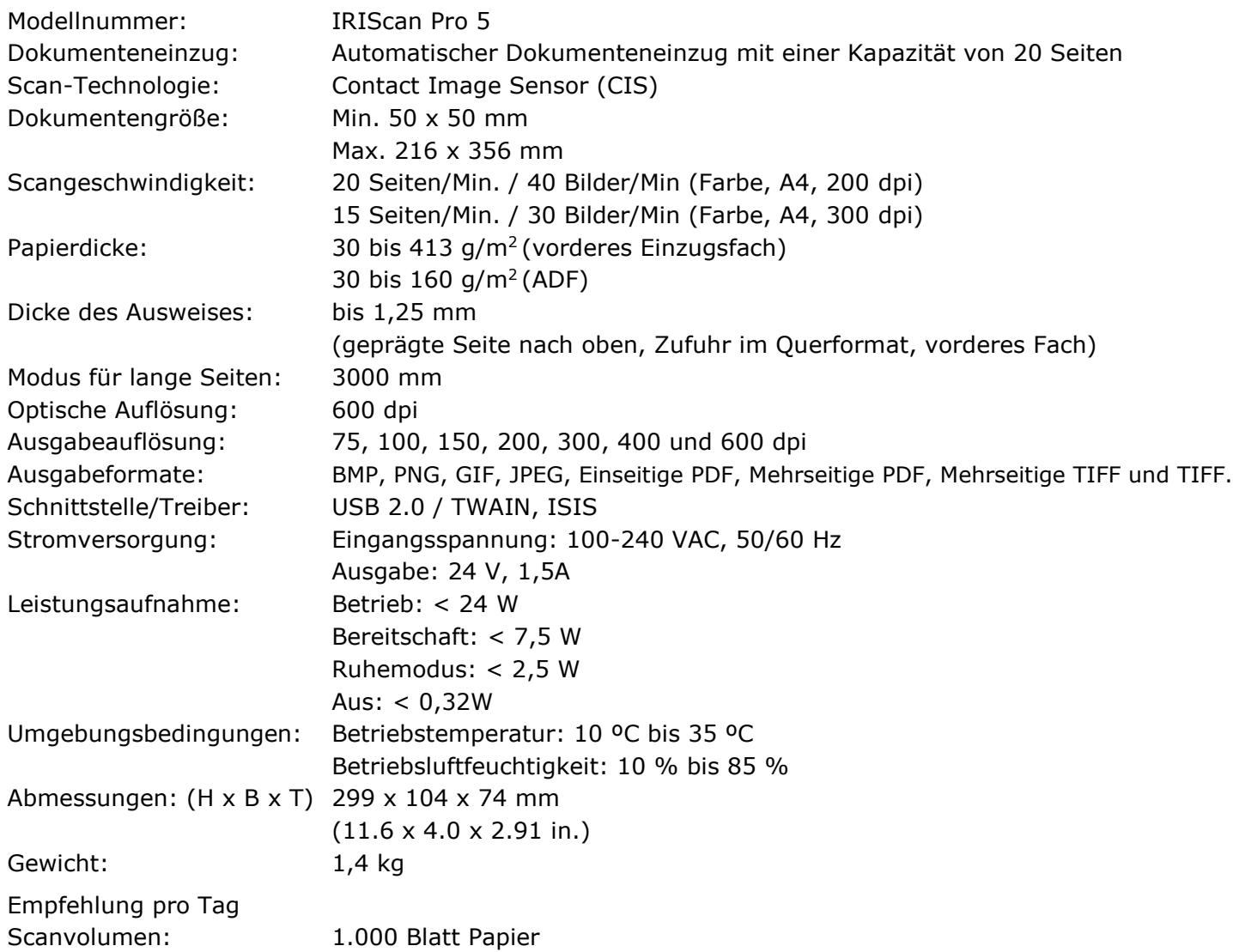

#### <span id="page-18-2"></span>10.2 Systemanforderungen

#### **Für Windows®** CPU: Intel Core 2 Duo oder höher Arbeitsspeicher: Mindestens 1 GB RAM. 2 GB RAM empfohlen Festplattenspeicher: 1,5 GB freier Speicherplatz auf der Festplatte Betriebssystem: Windows 10, Windows 8.1, Windows 8, Windows 7. 32 oder 64 Bit. USB: USB 2.0-Anschluss

**Für macOS®:** Mac®-Computer mit Intel®-Prozessor Arbeitsspeicher: 5 GB RAM<br>Festplattenspeicher: 1 GB freier 1 GB freier Speicherplatz auf der Festplatte Betriebssystem: macOS® ab 10.12 USB: USB 2.0-Anschluss

Die Systemanforderungen und Kompatibilität können sich je nach Betriebssystem und Updates von Microsoft/Apple im Laufe der Zeit ändern.

Die aktuellen Daten zu Anforderungen finden Sie auf unserer Website unter [Support.](http://www.irislink.com/Support/IRIScanPro)

# <span id="page-20-0"></span>**11. Rechtliche Informationen**

#### *Copyright*

© 2019 I.R.I.S SA. Alle Rechte vorbehalten.

Die in diesem Dokument beschriebene Software unterliegt einer Lizenzvereinbarung und Vertraulichkeitsvereinbarung. Die Verwendung dieser Software und das Anfertigen von Kopien dieser Software sind ausschließlich im Rahmen der in diesen Vereinbarungen aufgeführten Bedingungen zulässig. Diese Veröffentlichung oder Teile daraus dürfen ohne die schriftliche Genehmigung von I.R.I.S. SA in keiner Form und auf keine Weise vervielfältigt werden.

Mit diesem Produkt gescannte Materialien können durch Gesetze oder andere Bestimmungen wie Copyright-Gesetze geschützt sein. Der Kunde ist alleine für die Einhaltung derartiger Gesetze und Bestimmungen verantwortlich.

#### *Dokumentationsversion 19-1.1*

Die Spezifikationen dieser Software und die Inhalte dieses Benutzerhandbuchs können ohne vorherige Ankündigung geändert werden. Es kann sein, dass Änderungen, Fehlerkorrekturen oder Funktionsupdates der tatsächlichen Software noch nicht in diesem Benutzerhandbuch aufgenommen wurden. Weitere Informationen hierzu finden Sie in der Software selbst. Druckfehler, Übersetzungsfehler oder Inkonsistenzen in der vorhandenen Software werden zeitnah aktualisiert.

In dieser Dokumentation werden als Beispiele fiktive Namen verwendet.

Übereinstimmungen mit realen Personen, Firmen oder Organisationen sind rein zufällig.

#### *Marken*

Microsoft ist eine eingetragene Marke der Microsoft Corporation.

Windows, Windows Vista, Windows 7, Windows 8 und Windows 10 sind eingetragene Marken bzw. Marken der Microsoft Corporation in den USA und/oder anderen Ländern.

Microsoft und Windows sind eingetragene Marken der Microsoft Corporation.

Energy Star® ist eine eingetragene Marke der US-Regierung.

Alle anderen in dieser Anleitung aufgeführten Namen und Produkte sind Marken oder eingetragene Marken der entsprechenden Unternehmen.

#### *Garantie*

I.R.I.S. gewährt hinsichtlich Material keine Garantie, einschließlich, jedoch ohne Beschränkung,

stillschweigender Garantien für die Eignung für einen bestimmten Zweck.

I.R.I.S. übernimmt keine Haftung für Fehler in dieser Anleitung oder für mittelbare oder unmittelbare Schäden in Verbindung mit der Lieferung, Leistung oder Verwendung dieses Materials.

#### *Sicherheitsanweisungen*

Befolgen Sie beim Einrichten und Verwenden des Scanners diese Sicherheitsanweisungen.

- Lesen Sie alle Anweisungen und befolgen Sie alle Warnungen und Anweisungen in diesem Dokument.
- Stellen Sie den Scanner so dicht an den Computer, dass das Schnittstellenkabel problemlos angeschlossen werden kann.
- Bedienen Sie den Scanner niemals mit feuchten oder nassen Händen, während des Transports oder bei Verwendung als feste Einheit.
- Wenn Sie dieses Produkt an einen Computer oder ein anderes Gerät anschließen, achten Sie darauf, die Anschlüsse richtig herum einzustecken. Jeder Anschluss kann nur an einem Ende richtig eingesteckt werden. Wenn Sie den Anschluss falsch herum einstecken, kann dies zu Beschädigungen beider miteinander verbundenen Geräte führen.
- Führen Sie keine Gegenstände in Öffnungen ein (außer einer Mini-SD-Karte oder neuen Batterien in die für diesen Zweck vorgesehenen Öffnungen), da diese mit gefährlichen spannungsführenden Punkten in Berührung kommen oder einen Kurzschluss anderer Teile und einen Stromschlag verursachen könnten.
- Legen Sie das Produkt auf eine ebene, stabile Oberfläche, auf der das Produkt und das zu scannende Dokument ausreichend Platz haben.
- Bauen Sie den Scanner niemals auseinander.
- Wenn das Produkt überhitzt oder Rauch oder einen ungewöhnlichen Geruch erzeugt, Verfärbungen zeigt oder sich unnormal verformt, schalten Sie den Scanner umgehend aus, entnehmen Sie die Batterien, falls zutreffend, und ziehen Sie alle Kabel ab. Verwenden Sie den Scanner nicht mehr und wenden Sie sich an Ihren Händler oder den Kundensupport von IRIS, um Anweisungen zur weiteren Vorgehensweise zu erhalten.
- Achten Sie darauf, dass der Scanner nicht herunterfällt oder Stößen ausgesetzt ist.
- Stellen oder bewahren Sie den Scanner nicht draußen, in einem Auto, in der Nähe von Wärmequellen, an Orten, die staubig, feucht oder Stößen, Erschütterungen, Kondenswasser, hohen Temperaturen, Sonnenlicht, starken Lichtquellen oder schnellen Temperatur- oder Feuchtigkeitsschwankungen ausgesetzt sind.
- Versuchen Sie niemals, den Scanner oder Komponenten des Scanners selber auseinanderzunehmen, zu verändern oder zu reparieren.
- Besondere Vorsichtsmaßnahmen nur für Modelle, die mit WLAN-Übertragung ausgestattet sind (IRIScan Book Executive, IRIScan Anywhere Wifi, IRIScan Pro Wifi):
- Funkwellen von diesem Produkt können den Betrieb anderer Geräte nachteilig beeinflussen, z. B. medizinische Geräte, Messgeräte in Flugzeugen oder automatisch gesteuerte Geräte wie Herzschrittmacher, automatische Türen oder Feueralarmanlagen und jegliche anderen Geräte, die empfindlich auf Funkwellen reagieren.
- Wenn Sie dieses Produkt in der Nähe derartiger Geräte oder in einer medizinischen Einrichtung verwenden, befolgen Sie die auf den betroffenen Geräten gekennzeichneten Hinweise und die Anweisungen der autorisierten Mitarbeiter der Einrichtung, und beachten Sie alle am Gerät angebrachten Warnungen und Anweisungen, um die Verursachung eines Unfalls zu vermeiden.

#### *FCC-Richtlinien*

Dieses Gerät wurde getestet und unterliegt den Grenzwerten für digitale Geräte der Klasse B gemäß Teil 15 der FCC-Richtlinien. Diese Grenzwerte sollen vertretbaren Schutz gegen Störungen bei Installation in einem Wohngebiet bieten. Dieses Gerät erzeugt, nutzt und emittiert Hochfrequenzstrahlung und kann bei einer nicht den Anweisungen im Handbuch (verfügbar unter www.irislink.com/start) entsprechenden Nutzung Funkkommunikationen beeinträchtigen.

Es wird jedoch nicht gewährleistet, dass bei einer bestimmten Installation keine Funkstörungen auftreten. Wenn dieses Gerät Funkstörungen im Rundfunk- oder Fernsehempfang verursacht, was durch Ausschalten des Geräts festgestellt werden kann, sollte der Anwender diese Störungen durch eine oder mehrere der folgenden Maßnahmen beseitigen:

- Den Abstand zwischen dem Gerät und dem Empfänger erhöhen.
- Das Gerät an einem anderen Stromkreislauf als den Empfänger anschließen.
- Wenden Sie sich zwecks Hilfe an einen Händler oder erfahrenen Funk-/Fernsehtechniker.

Dieses Gerät entspricht Teil 15 der FCC-Richtlinien. Für den Betrieb gelten folgende Bedingungen: (1) Dieses Gerät darf keine Störungen verursachen; und (2) dieses Gerät muss Störungen aufnehmen können, auch wenn sie unerwünschte Auswirkungen auf den Betrieb haben. Änderungen oder Umbauten dieses Geräts, die nicht ausdrücklich von I.R.I.S. genehmigt wurden, können die Berechtigung des Benutzers zum Betrieb dieses Geräts aufheben. Mit diesem Gerät müssen abgschirmte Kabel verwendet werden, um die FCC-Richtlinien einzuhalten.

# CE<sub>FC</sub>

#### *Bestimmungen für die Europäische Union*

Produkte mit der CE-Kennzeichnung entsprechen den folgenden EU-Richtlinien:

- Niederspannungsrichtlinie 2014/35/EU
- EMV-Richtlinie 2014/30/EU
- Richtlinie 2011/65/EU zur Beschränkung der Verwendung bestimmter gefährlicher Stoffe in Elektround Elektronikgeräten
- Richtlinie 2014/53/EU (Radio Equipment Directive RED) über Funkanlagen

Dieses Produkt hält die CE-Richtlinien ein, wenn es mit dem richtigen Netzteil mit CE-Kennzeichnung von I.R.I.S. s.a. betrieben wird.

Dieses Produkt erfüllt die Grenzwerte der Klasse B von EN55022, EN55024, die Sicherheitsanforderungen von EN 60950 und die ROHS-Anforderungen von EN50581.

\*Dieses Produkt ist als LED-Produkt der Klasse 1 zertifiziert.

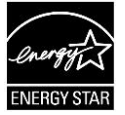

#### *Entsorgung von Altgeräten durch Nutzer in Privathaushalten in der Europäischen Union*

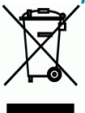

Dieses Symbol auf dem Produkt und seiner Verpackung weist darauf hin, dass das Produkt nicht über Ihren Hausmüll entsorgt werden darf. Es muss stattdessen zum Schutz von Gesundheit und Umwelt bei einer entsprechenden Verwertungs- und Recyclingstelle abgegeben werden. Weitere Informationen dazu, wo Sie Altgeräte zum Recycling abgeben können, erhalten Sie von Ihrer Gemeindeverwaltung, Ihrem Entsorgungsunternehmen oder in dem Geschäft, in dem Sie das Produkt gekauft haben.

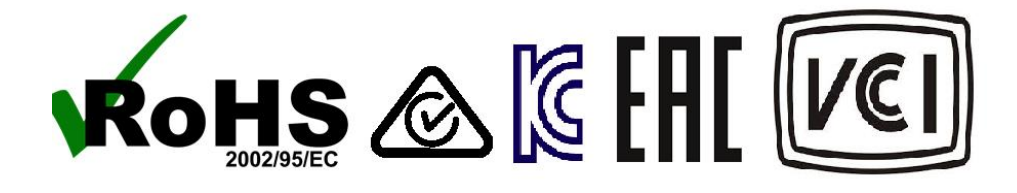